## **Uitleg inleveren examen**

Als het goed is heb je al je browser geopend en ben je via onderstaande link, te zien in onderstaande afbeelding, hier terecht gekomen. Je bent ingelogd met het account **examen** met wachtwoord **Welkom01**. Het internet is verder afgesloten.

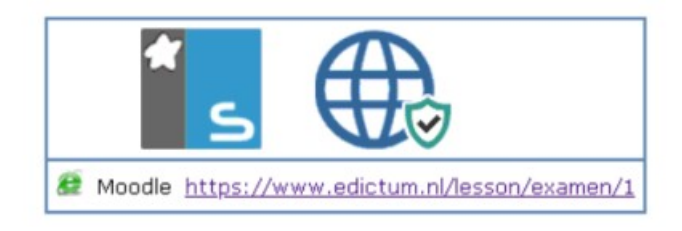

Voordat je het examen gaat maken ga je je eerst aanmelden bij het examen. Klik [hier](https://moodle.edictum.nl/mod/assign/view.php?id=318) om naar het examen te gaan. Log in met je edictum account door op de Google knop te klikken (dus niet via het inlogscherm waar een kruis doorheen staat).

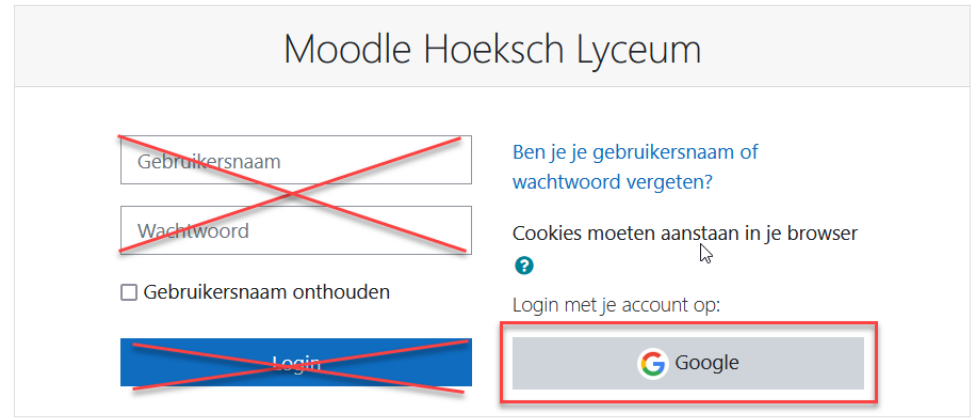

Het kan zijn - als je voor het eerst in Moodle examenomgeving inlogt - dat hierna om een bevestiging wordt gevraagd in je Edictum gmail. [Ga daar naar toe](https://mail.google.com/) en log in met je edictum account en bevestig je **Moodle** account in het mailtje wat je hebt gekregen. Als je het mailtje niet kan vinden, type je in het zoekveld de zoekterm moodle zoals is te zien in is in onderstaande afbeelding.

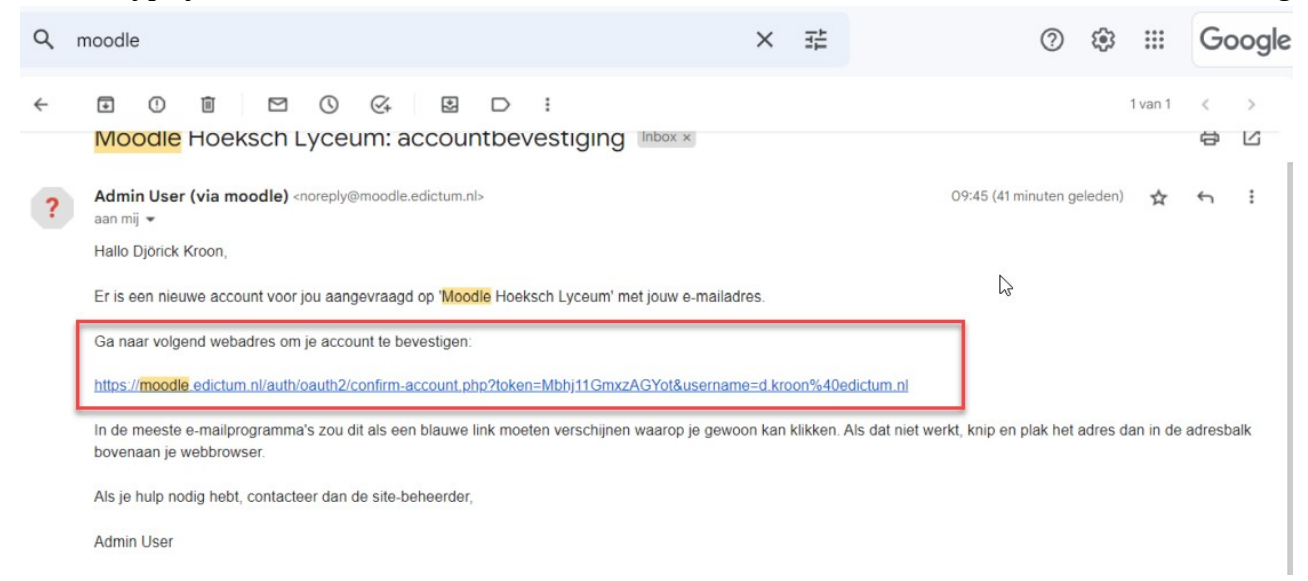

Klik erna opnieuw op de examen link (zie hierboven) en herhaal de procedure.

Hierna zie je het volgende scherm (als je nog niet bent aangemeld in de cursus). Bij een andere examen zie je uiteraard een andere titel.

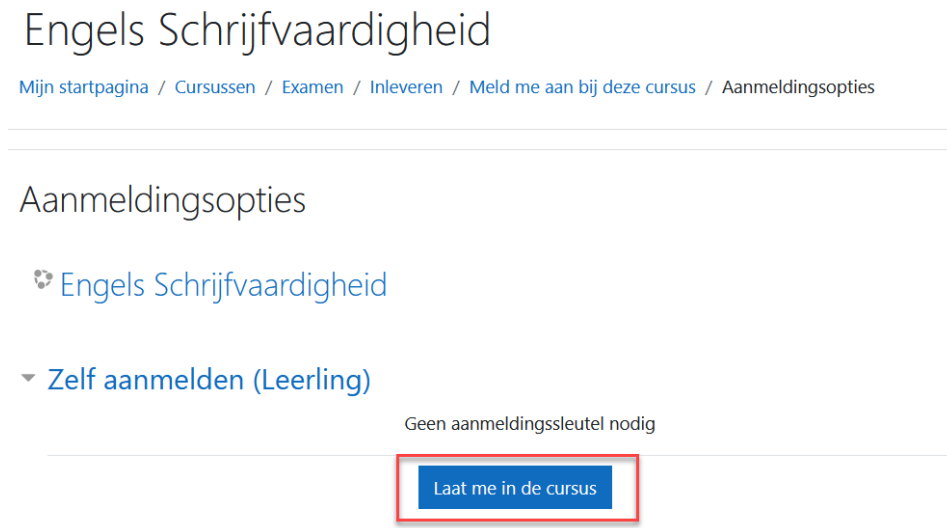

Klik op **Laat me in de cursus** om je aan te melden voor het examen. Het is belangrijk dat je dat eerst doet zodat we een overzicht krijgen van leerlingen die daadwerkelijk het examen aan het doen zijn.

Je ziet nu het examen staan. Hieronder staat een voorbeeld van SE Engels. Open eerst het examen en laat dit open staan. Begin nu in Word aan je examen.

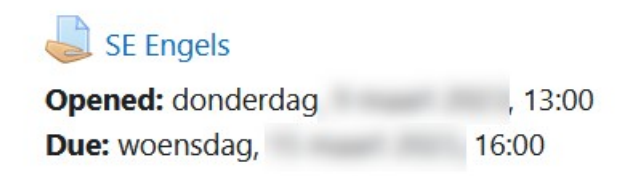

Als je wat regels hebt geschreven (bijvoorbeeld een half uur werk) lever je dit nu eerst in als klad zodat je een back-up hebt mocht de computer of laptop uitvallen. Je bent hier zelf voor verantwoordelijk!! Lees hiervoor de instructie in de onderstaande afbeelding.

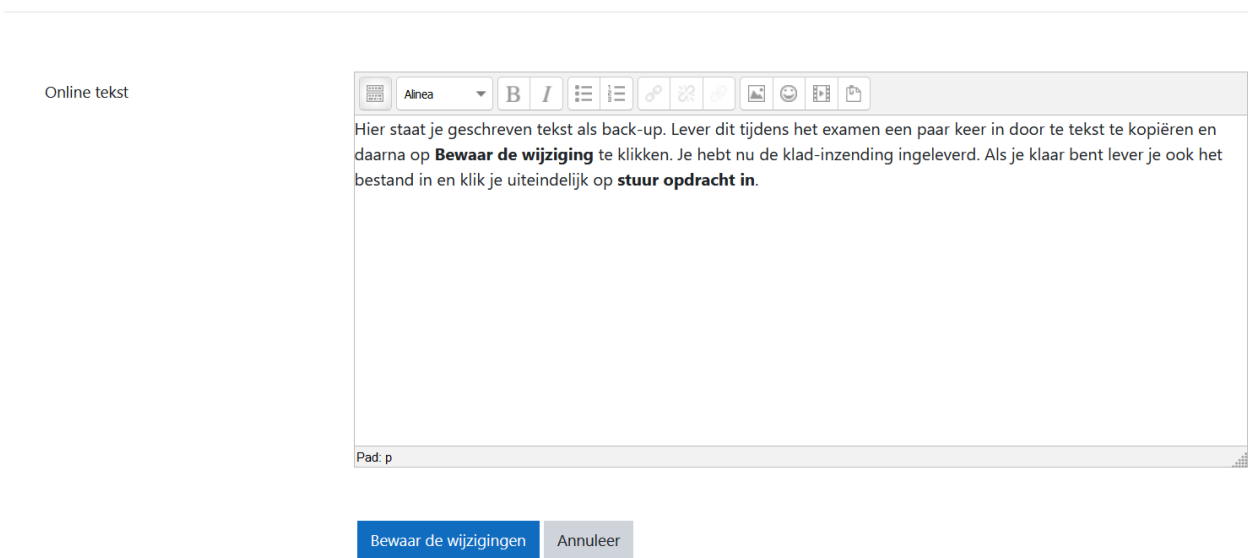

SE Engels

Opened: donderdag, 9 maart 2023, 13:00 **Due:** woensdag, 15 maart 2023, 16:00

Als je klaar bent lever kopieer je nog een keer de volledige tekst in het online tekstveld en vlak daaronder lever je het bestand in van de werkstuk door het er naartoe te slepen. Geef je werk de naam .docx .

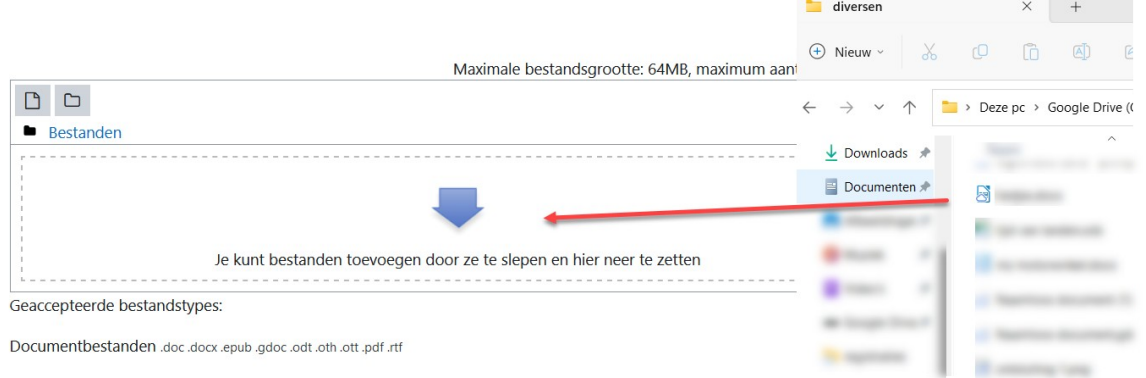

Als alles goed staat klik je op **Stuur opdracht in** en heb je je examen ingeleverd. Dit controleer je ook weer zelf!!

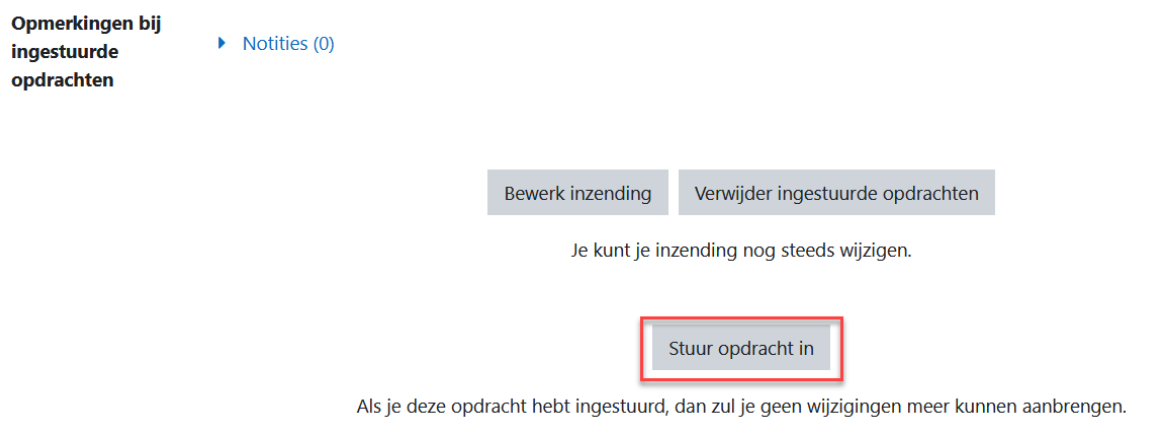

Bevestig de inzending

Weet je zeker dat je je werk wil insturen voor beoordeling? Je zult geen wijzigingen meer kunnen aanbrengen.

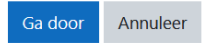

## Status ingestuurde opdracht

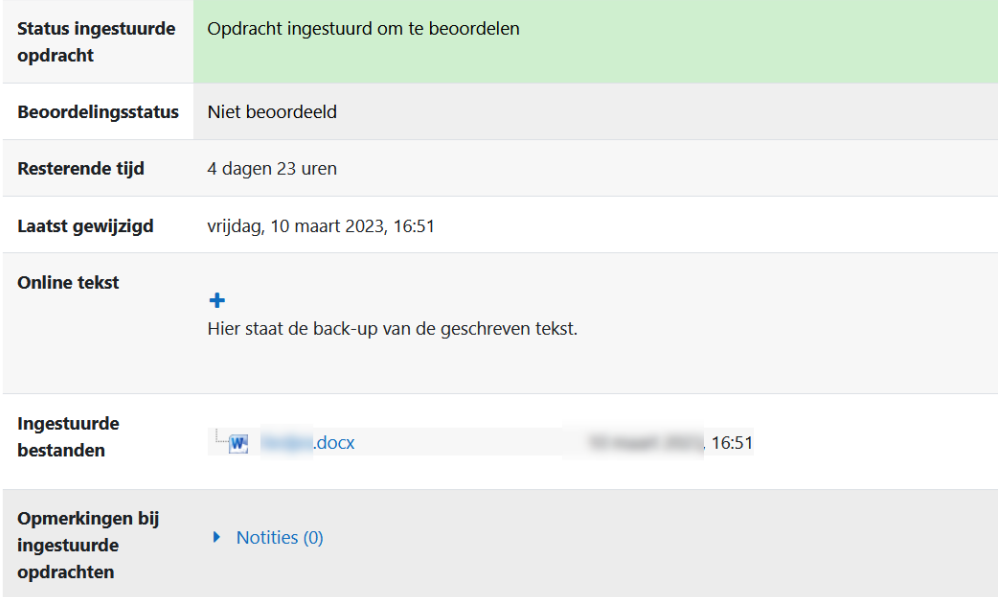